# User Manual Form For Forwarding

Sistem Pengisytiharan Zon Bebas Pelabuhan Kuantan (e-ZB)

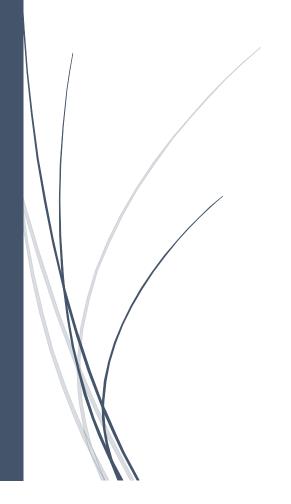

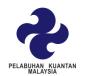

# Contents

| ntroduction                                |  |
|--------------------------------------------|--|
| mport Form (ZB1-I)                         |  |
| Export Form (ZB1-E)                        |  |
| Franshipment Form (ZB1-T)                  |  |
| Application To Carry Out An Activity (ZB4) |  |
| Application Building/ Land Form (ZB5)      |  |
|                                            |  |
| Approval for ZB5 Form (ZB6)                |  |
| Open Gate Form                             |  |

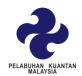

# Introduction

The purpose of preparing this User Manual is to help system users understand the work and usage of each form in the system. This document will explain in detail how this form stream works and give users the guideline how to use the form. This manual is a reference material or a guide to using the forms available on this *Sistem Pengisytiharan Zon Bebas Pelabuhan Kuantan* (e-ZB).

# PELABUHAN KUANTAN

#### **USER MANUAL FOR FORWARDING**

# Import Form (ZB1-I)

1. Click form "Import Form (ZB1-I)".

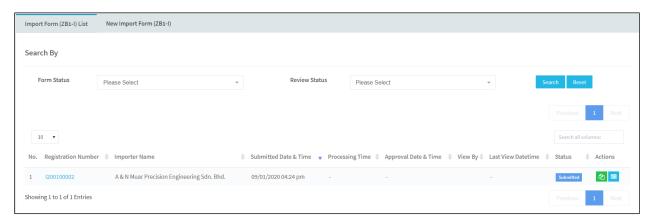

- 2. "Import Form (ZB1-I) List" is a list of data that a user has been save or submitted the data.
- 3. User also can search the data by filter the list using "Search by" by selecting the criteria.
- 4. Click button Search the data.
- 5. Click button Reset to clean the data search.
- 6. The link on Registration Number can click to view or edit the data.
- 7. Next, user also can copy the data for new data by click the button and to preview the form by clicking the button.
- 8. To fill the new form, click "New Import Form (ZB1-I).

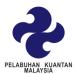

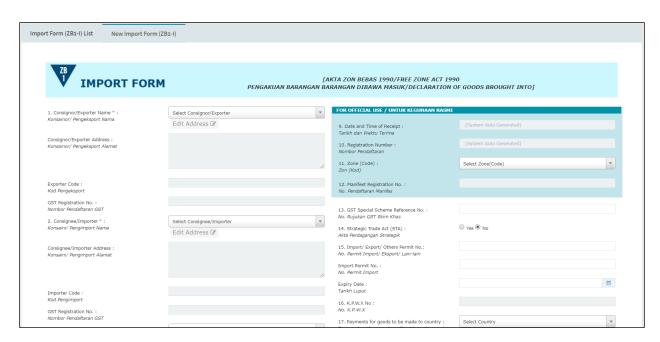

**NOTICE**: User must fill in all the data marked \* on the form.

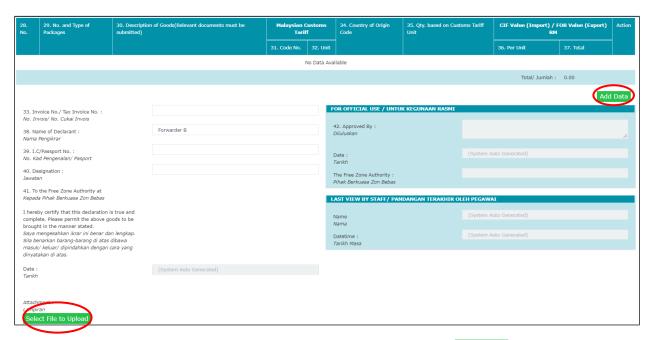

9. User also can add the information in table and click Add Data.

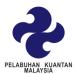

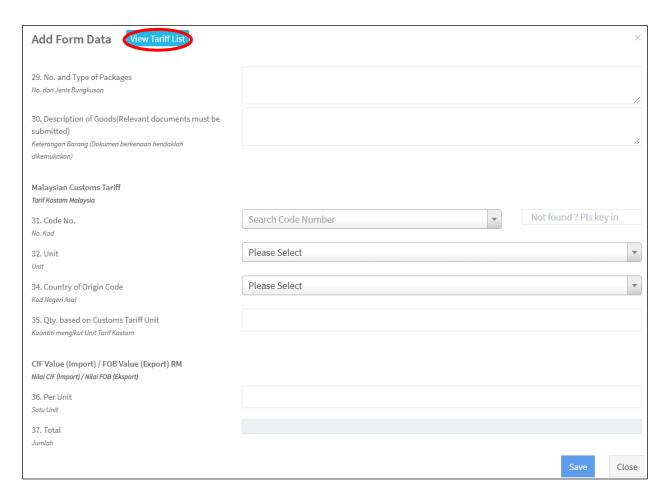

- 10. Fill all the data to insert the data in the table.
- 11. Click button View Tariff List to view all the terms code from customs.

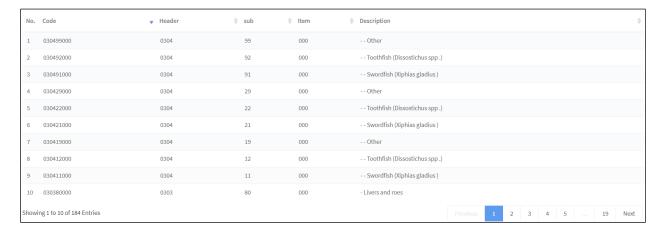

- 12. Click save button to insert the data in the table.
- 13. Click the Select File to Upload if user got a document to upload for references.

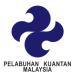

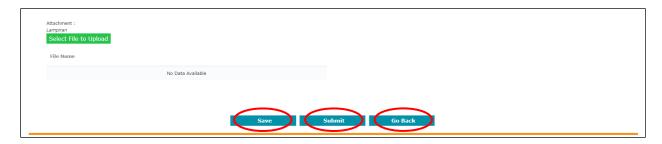

- 14. Next, after fill in all the information, click save button to store the data.
- 15. Click submit if the data already complete and send it to reviewer.
- 16. Click "Go Back" to return the previous page.

**Note**: If user only **save** the information, button will be appear differently.

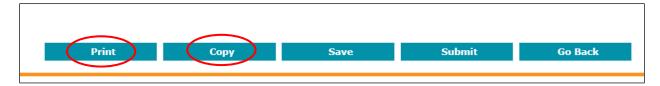

17. User can print or copy the information if needed.

**Note**: After the process is complete and approve from approver, user can make a complete payment.

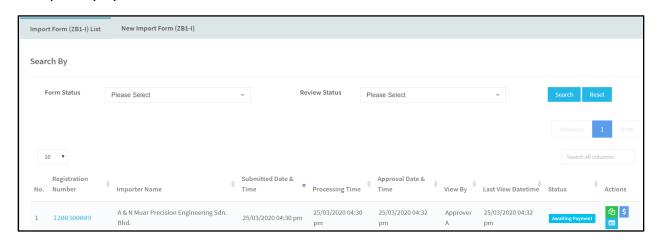

18.Click to make a payment to complete the process of import.

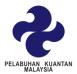

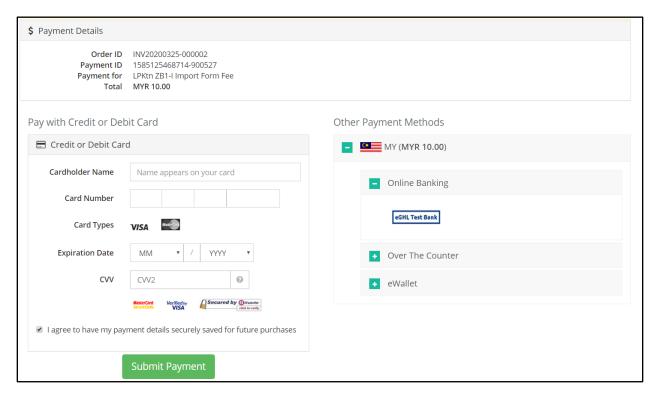

- 19. Choose the payment method that has been provide in that page.
- 20. After finish the payment process, click = to view the payment result.

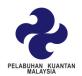

| Transaction Details |                         |
|---------------------|-------------------------|
| Transaction ID      | SIT01585125468714900527 |
| Payment ID          | 1585125468714-900527    |
| Transaction Status  | Success                 |
| Transaction Message | Transaction Successful  |
| Payment Method      | Direct Debit            |
| Order Number        | INV20200325-000002      |
| Currency Code       | MYR                     |
| Payment Amount      | 10.00                   |
| Issuing Bank        | HostSim                 |
| Transaction Time    | 2020-03-25 16:38:30     |

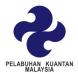

# Export Form (ZB1-E)

1. Click form "Export Form (ZB1-E)".

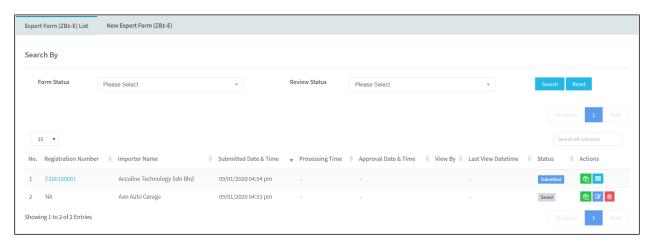

- 2. "Export Form (ZB1-E) List" is a list of data that a user has been save or submitted the data.
- 3. User also can search the data by filter the list using "Search by" by selecting the criteria.
- 4. Click button Search to search the data.
- 5. Click button Reset to clean the data search.
- 6. The link on Registration Number can click to view or edit the data.
- 7. Next, user also can copy the data for new data by click the button and to preview the form by clicking the button.
- 8. To fill the new form, click "New Export Form (ZB1-E).

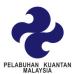

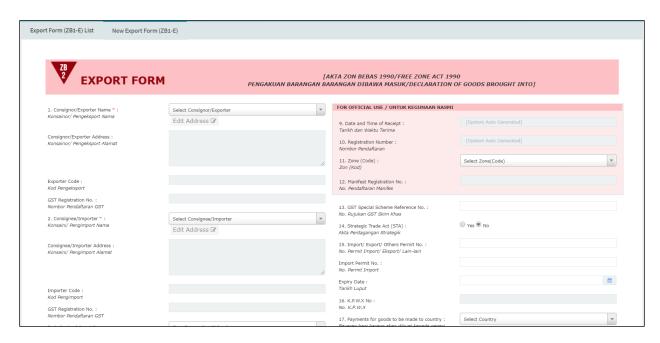

#### **NOTICE**: User must fill in all the data marked \* on the form.

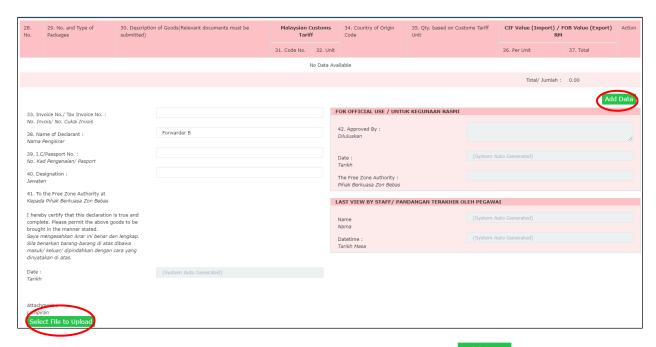

9. User also can add the information in table and click Add Data.

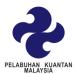

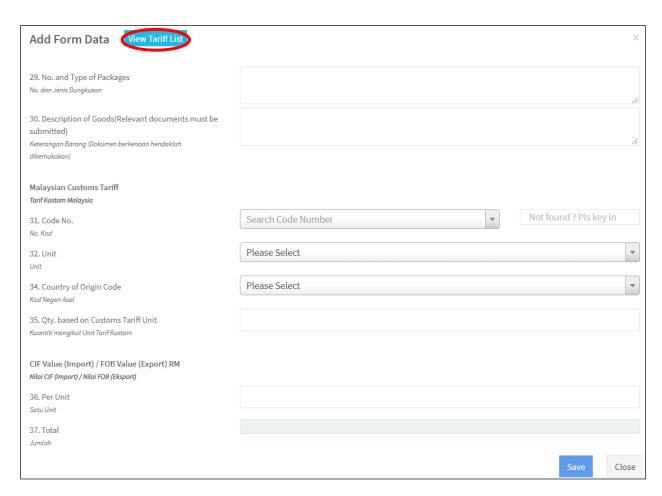

- 10. Fill all the data to insert the data in the table.
- 11. Click button View Tariff List to view all the terms code from customs.

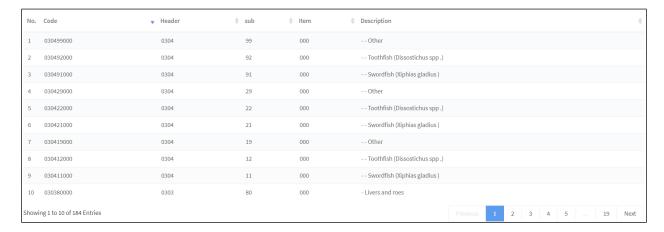

- 12. Click save button to insert the data in the table.
- 13. Click the Select File to Upload if user got a document to upload for references.

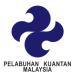

14. Click the Select File to Upload if user got a document to upload for references.

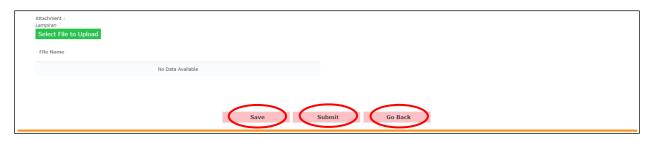

- 15. Next, after fill in all the information, click save button to store the data.
- 16. Click submit if the data already complete and send it to reviewer.
- 17. Click "Go Back" to return the previous page.

**Note**: If user only **save** the information, button will be appear differently.

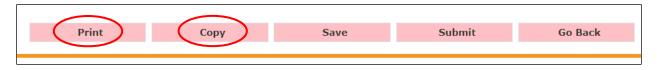

18. User can print or copy the information if needed.

**Note**: After the process is complete and approve from approver, user can make a complete payment.

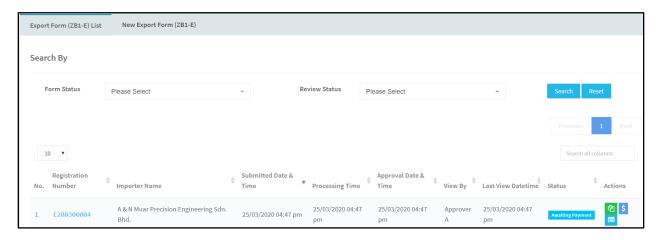

19.Click to make a payment to complete the process of export.

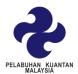

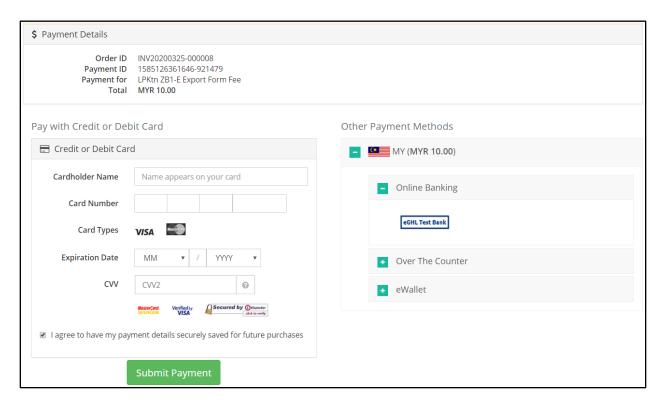

- 20. Choose the payment method that has been provide in that page.
- 21. After finish the payment process, click = to view the payment result.

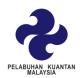

| Transaction Details |                         |
|---------------------|-------------------------|
| Transaction ID      | SIT01585126361646921479 |
| Payment ID          | 1585126361646-921479    |
| Transaction Status  | Success                 |
| Transaction Message | Transaction Successful  |
| Payment Method      | Direct Debit            |
| Order Number        | INV20200325-000008      |
| Currency Code       | MYR                     |
| Payment Amount      | 10.00                   |
| Issuing Bank        | HostSim                 |
| Transaction Time    | 2020-03-25 16:53:14     |

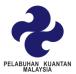

# Transhipment Form (ZB1-T)

1. Click form "Transhipment Form (ZB1-T)".

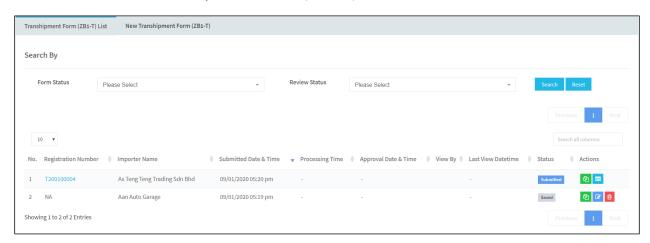

- 2. "Transhipment Form (ZB1-T) List" is a list of data that a user has been save or submitted the data.
- 3. User also can search the data by filter the list using "Search by" by selecting the criteria.
- 4. Click button Search to search the data.
- 5. Click button Reset to clean the data search.
- 6. The link on Registration Number can click to view or edit the data.
- 7. Next, user also can copy the data for new data by click the button and to preview the form by clicking the button.
- 8. To fill the new form, click "New Transhipment Form (ZB1-T).

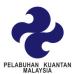

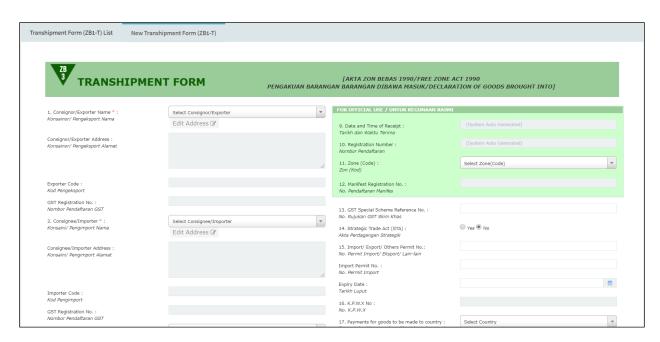

**NOTICE**: User must fill in all the data marked \* on the form.

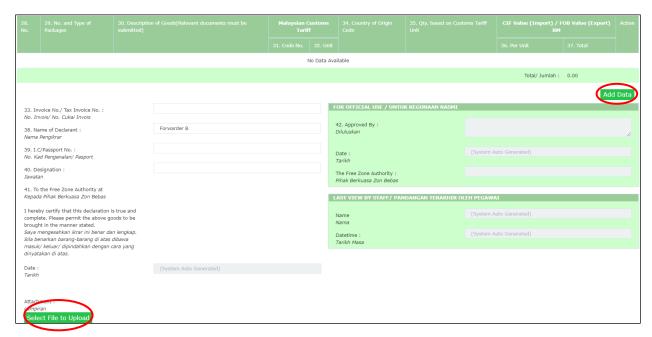

9. User also can add the information in table and click Add Data.

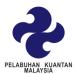

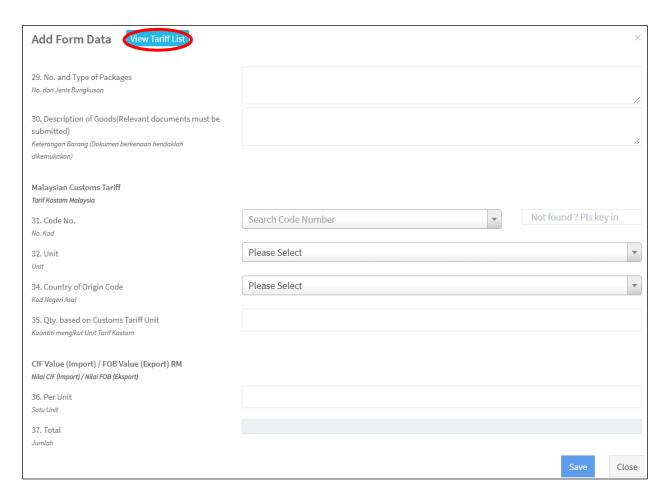

- 10. Fill all the data to insert the data in the table.
- 11. Click button View Tariff List to view all the terms code from customs.

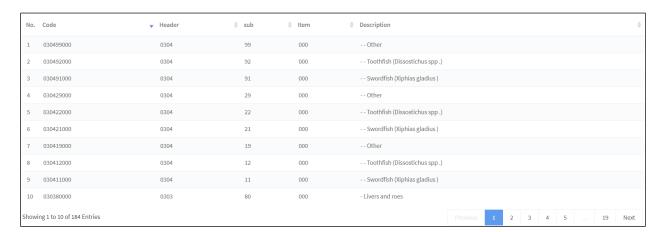

- 12. Click save button to insert the data in the table.
- 13. Click the Select File to Upload if user got a document to upload for references.

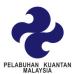

14. Click the Select File to Upload if user got a document to upload for references.

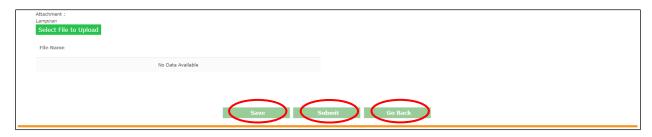

- 15. Next, after fill in all the information, click save button to store the data.
- 16. Click submit if the data already complete and send it to reviewer.
- 17. Click "Go Back" to return the previous page.

**Note**: If user only **save** the information, button will be appear differently.

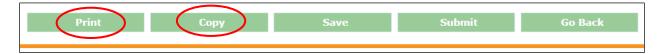

18. User can print or copy the information if needed.

**Note**: After the process is complete and approve from approver, user can make a complete payment.

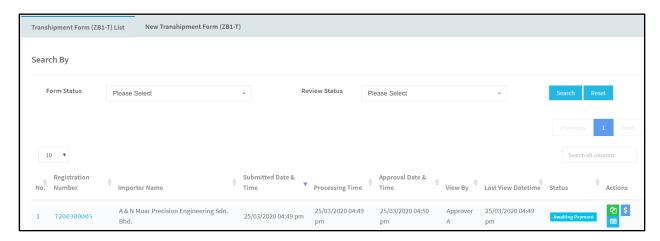

19. Click to make a payment to complete the process of Transhipment.

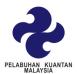

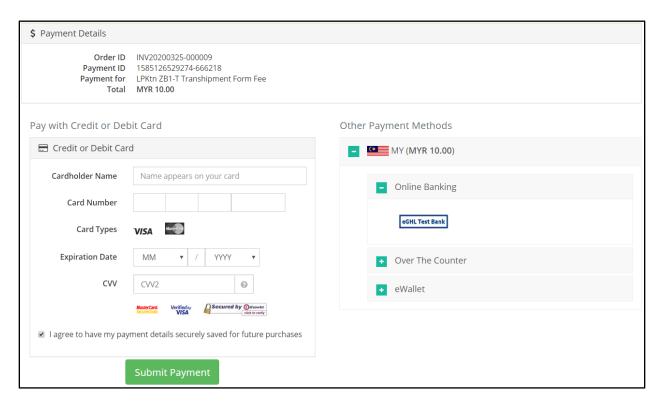

- 20. Choose the payment method that has been provide in that page
- 21. After finish the payment process, click = to view the payment result.

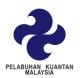

| Transaction Details |                         |
|---------------------|-------------------------|
| Transaction ID      | SIT01585126529274666218 |
| Payment ID          | 1585126529274-666218    |
| Transaction Status  | Success                 |
| Transaction Message | Transaction Successful  |
| Payment Method      | Direct Debit            |
| Order Number        | INV20200325-000009      |
| Currency Code       | MYR                     |
| Payment Amount      | 10.00                   |
| Issuing Bank        | HostSim                 |
| Transaction Time    | 2020-03-25 16:55:53     |

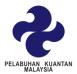

# Application To Carry Out An Activity (ZB4)

1. Click form "Application To Carry Out An Activity (ZB4)".

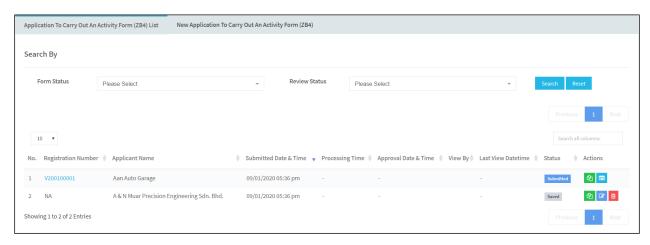

- 2. "Application To Carry Out An Activity (ZB4) List" is a list of data that a user has been save or submitted the data.
- 3. User also can search the data by filter the list using "Search by" by selecting the criteria.
- 4. Click button Search to search the data.
- 5. Click button Reset to clean the data search.
- 6. The link on Registration Number can click to view or edit the data.
- 7. Next, user also can copy the data for new data by click the button and to preview the form by clicking the button.
- 8. To fill the new form, click "New Application To Carry Out An Activity (ZB4).

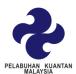

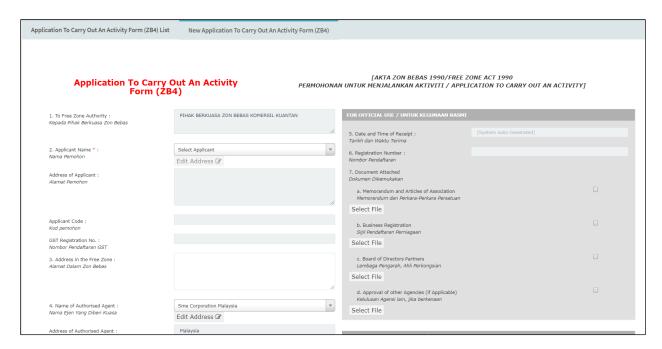

#### **NOTICE**: User must fill in all the data marked \* on the form.

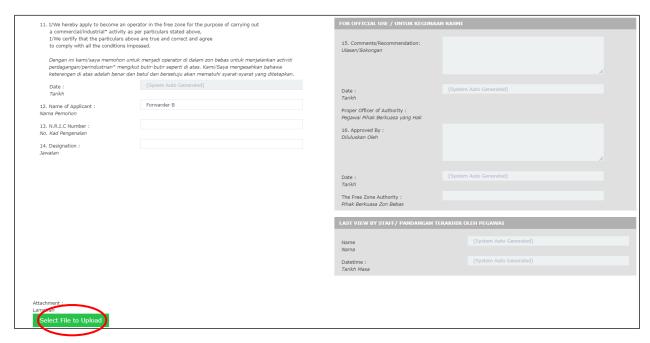

9. Click the Select File to Upload if user got a document to upload for references.

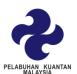

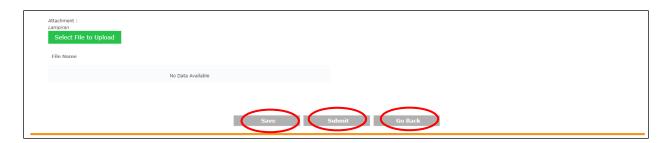

- 10. Next, after fill in all the information, click save button to store the data.
- 11. Click submit if the data already complete and send it to reviewer.
- 12. Click "Go Back" to return the previous page.

**Note**: If user only **save** the information, button will be appear differently.

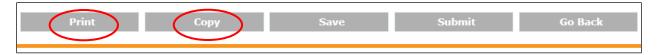

13. User can print or copy the information if needed.

**Note**: After the process is complete and approve from approver, user can make a complete payment.

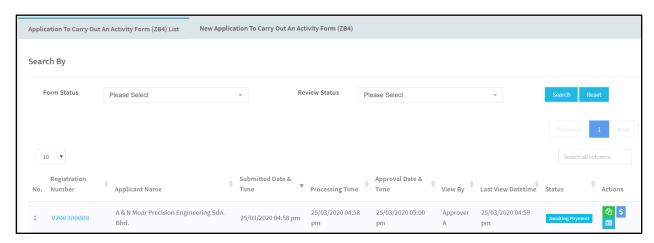

14. Click to make a payment to complete the process of application to carry out an activity.

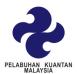

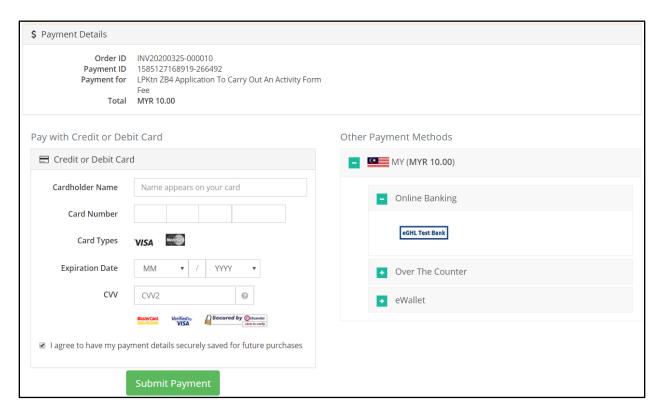

- 15. Choose the payment method that has been provide in that page.
- 16. After finish the payment process, click = to view the payment result.

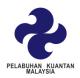

| Transaction Details |                         |
|---------------------|-------------------------|
| Transaction ID      | SIT01585127168919266492 |
| Payment ID          | 1585127168919-266492    |
| Transaction Status  | Success                 |
| Transaction Message | Transaction Successful  |
| Payment Method      | Direct Debit            |
| Order Number        | INV20200325-000010      |
| Currency Code       | MYR                     |
| Payment Amount      | 10.00                   |
| Issuing Bank        | HostSim                 |
| Transaction Time    | 2020-03-25 17:06:30     |

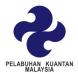

# Application Building/Land Form (ZB5)

1. Click form "Application Building/ Land Form (ZB5)".

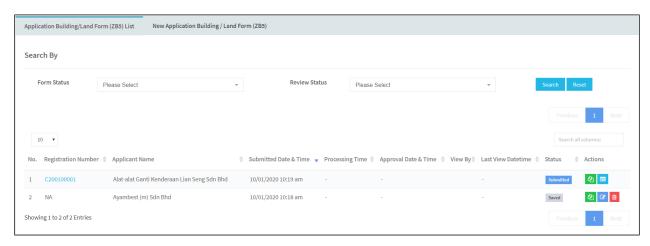

- 2. "Application Building/ Land Form (ZB5) List" is a list of data that a user has been save or submitted the data.
- 3. User also can search the data by filter the list using "Search by" by selecting the criteria.
- 4. Click button search the data.
- 5. Click button Reset to clean the data search.
- 6. The link on Registration Number can click to view or edit the data.
- 7. Next, user also can copy the data for new data by click the button and to preview the form by clicking the button.
- 8. To fill the new form, click "New Application Building/ Land Form (ZB5)".

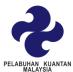

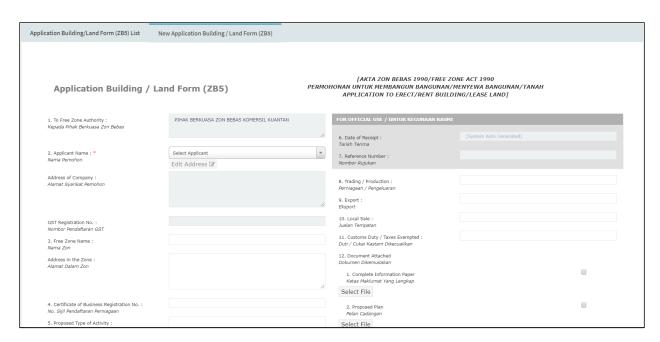

#### NOTICE: User must fill in all the data marked \* on the form.

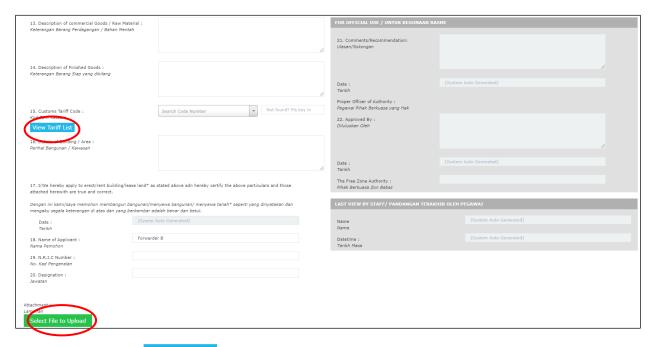

- 9. Click view View Tariff List to view all the customs tariff code and select tariff by search the criteria using the dropdown.
- 10. Click the Select File to Upload if user got a document to upload for references.

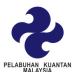

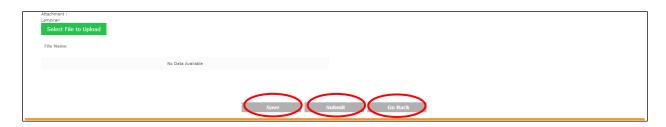

- 11. Next, after fill in all the information, click save button to store the data.
- 12. Click submit if the data already complete and send it to reviewer.
- 13. Click "Go Back" to return the previous page.

**Note**: If user only **save** the information, button will be appear differently.

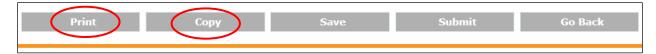

14. User can print or copy the information if needed.

**Note**: After the process is complete and approve from approver, user can make a complete payment.

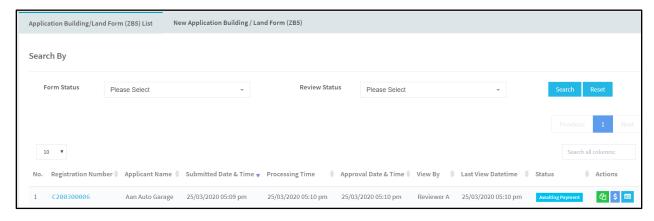

15.Click to make a payment to complete the process of Application building/land.

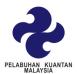

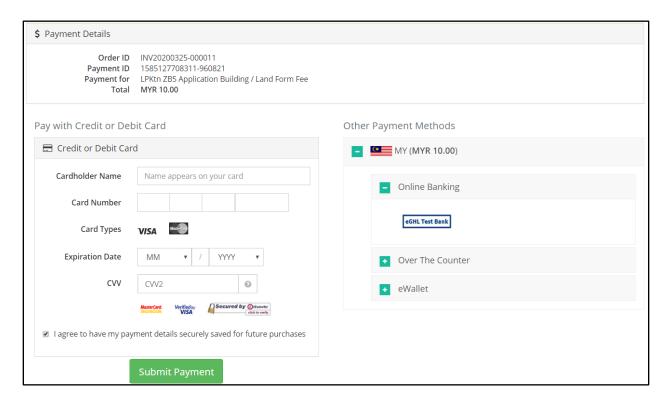

- 16. Choose the payment method that has been provide in that page.
- 17. After finish the payment process, click = to view the payment result.

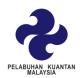

| Transaction Details |                         |
|---------------------|-------------------------|
| Transaction ID      | SIT01585127708311960821 |
| Payment ID          | 1585127708311-960821    |
| Transaction Status  | Success                 |
| Transaction Message | Transaction Successful  |
| Payment Method      | Direct Debit            |
| Order Number        | INV20200325-000011      |
| Currency Code       | MYR                     |
| Payment Amount      | 10.00                   |
| Issuing Bank        | HostSim                 |
| Transaction Time    | 2020-03-25 17:15:29     |

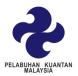

# Approval for ZB5 Form (ZB6)

1. Click form "Approval for ZB5 Form (ZB6)".

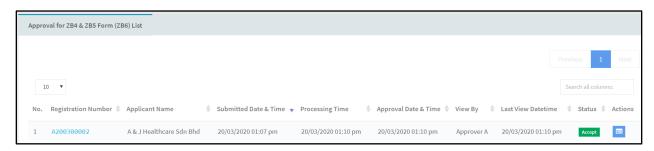

- 2. "Approval for ZB4 & ZB5 Form (ZB6) List" is a list of data that already create or approve by the reviewer.
- 3. The link on Registration Number can click to view the data if data belong to the user.
- 4. Next, user also can preview the form by clicking the button .
- 5. Approval for ZB4 & ZB5 Form (ZB6) cannot create a new data, only can view from the listing after data approve by approver.

**NOTICE**: User cannot fill in all the data, only can view the data Approval for ZB4 & ZB5 Form (ZB6) List.

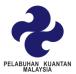

# Open Gate Form

1. Click form "Open Gate Form".

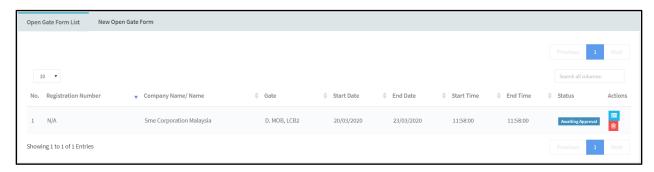

- 2. "Open Gate Form List" is a list of data that a user has been save or submitted the data.
- 3. When the data is already approved by approver, the link on registration number will appear.
- 4. The link on Registration Number can click to view the data.
- 5. Next, user also can preview the form by clicking the button .
- 6. To fill the new form, click "New Open Gate Form List".

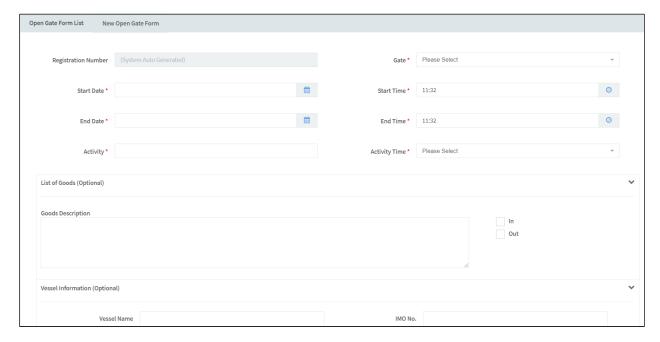

**NOTICE**: User must fill in all the data marked \* on the form.

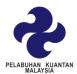

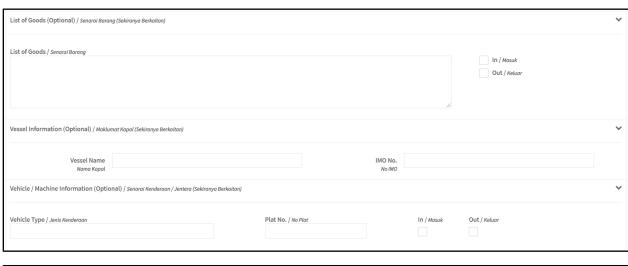

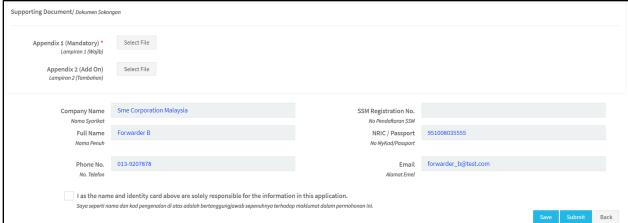

- 7. User also need to upload the document that have been mandatory  $$_{\rm Appendix\,1\,(Mandatory)}$ \leftarrow $_{\rm Select\,File}$$
- 8. User need to tick the agreement data before save or submit the data.
- 9. Next, after fill in all the information, click save to save the data only.
- 10. Click submit if the data already complete and send it to approver.
- 11. Click "Back" to return the previous page.

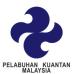

**NOTICE**: This view only appear after approver approve the open gate data from the user

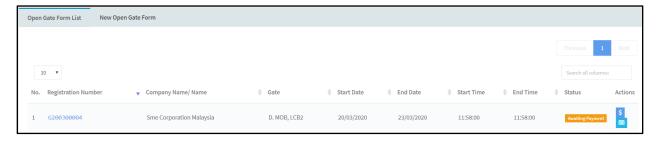

- 1. Click to view the data. Data will disable after approve by approval.
- 2. Click to make a payment to complete the process of open gate.

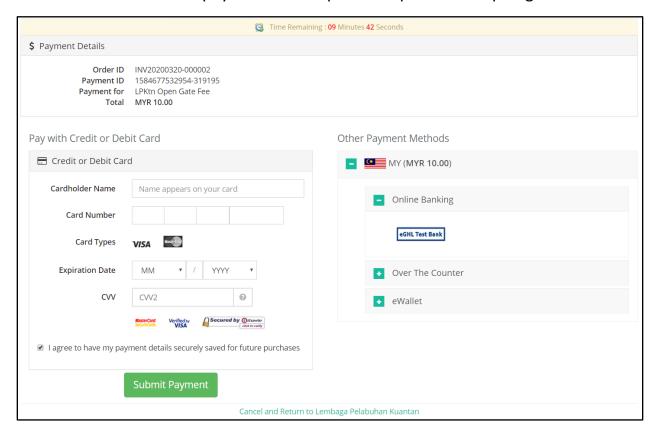

- 3. Choose the payment method that has been provide in that page.
- 4. After finish the payment process, click = to view the payment result.

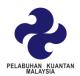

| Payment Result      |                         |
|---------------------|-------------------------|
| Transaction Details |                         |
| Transaction ID      | SIT01584677532954319195 |
| Payment ID          | 1584677532954-319195    |
| Transaction Status  | Success                 |
| Transaction Message | Transaction Successful  |
| Payment Method      | Direct Debit            |
| Order Number        | INV20200320-000002      |
| Currency Code       | MYR                     |
| Payment Amount      | 10.00                   |
| Issuing Bank        | HostSim                 |
| Transaction Time    | 2020-03-20 12:14:31     |